# AppProtect & Safe Activation

#### **Excel Software**

www.excelsoftware.com

This paper describes a step-by-step process to protect a Mac or Windows application using AppProtect. The protected application is linked to the Safe Activation server to enable an automated activation process using a Serial Number.

If you are reading this document, you may already know how to build a protected application that requires a unique password. Simply launch AppProtect, select your application and click the **Build Protected Application** button.

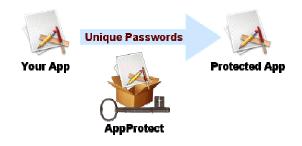

Build Protected Application with AppProtect

The AppProtect application can generate the computer unique password needed by each customer computer. This process requires the vendor to receive the Password number shown on the customer's Enter Password dialog and return back the password. Safe Activation can fully automate this process, saving time for both the vendor and the customer.

The screen shots and description provided here show AppProtect running on a Mac computer and a vendor account on Safe Activation Service 1. The information presented is also applicable to AppProtect Windows. When using AppProtect with Safe Activation Service 2 or 3, the screens may look different.

#### Vendor Info

Log into your account on Safe Activation. Excel Software sent you a Username and Password when your vendor account was created.

Click the **Vendor Info** link on the left side of the window. Your unique 8-digit Vendor ID shown at the top

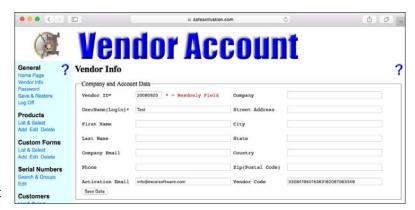

left corner will later be needed to construct a URL for your product activation page.

Enter a random 26-digit number in the Vendor Code field. Safe Activation doesn't use this value when interacting with AppProtect, but it will complain if you don't enter a valid value.

Safe Activation is often used with other protection and licensing products like QuickLicense that do use the Vendor Code field.

To receive an email message when your product is activated, enter your email address into the Activation Email field. This email address is also used to send yourself a list of Serial Numbers generated and stored within your account. These Serial Numbers are distributed to customers during the purchase process. Click the **Save Data** button to save entered data on this screen and others throughout the tutorial.

### **Custom Form**

Click the **Add** link in the Custom Forms section of the menu to present the Custom Form Edit page. Name the form, TinyForm and scroll to the checkbox section of the Activation page.

Set the Visible and Require checkboxes of the Request Number and Serial Number

fields. Clear all other checkboxes.

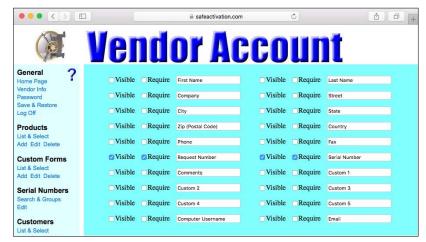

Scroll to the bottom of the page and click the **Save Data** button.

## **Serial Number Group**

The vendor can generate a batch of serial numbers from Safe Activation or upload existing serial numbers into the account. Select the **Search & Groups** link in the Serial Numbers section. If you have a Safe Activation Service 2 or 3 account, Search and Groups are on different pages.

Type MyProduct into the Group1 field to indicate that group of Serial Numbers will be assigned to that product name.

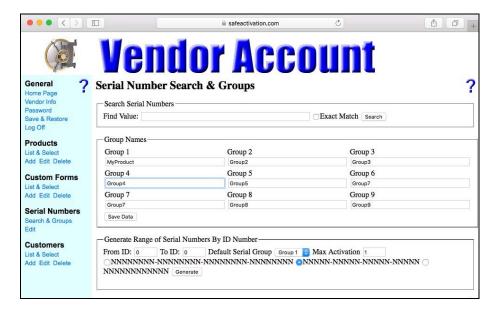

#### **Generate Serial Numbers**

Locate the Generate Range of Serial Numbers By ID Number section. To generate a batch of 100 Serial Numbers, enter 1 into the From ID and 100 into the To ID. Select MyProduct as the Group to which these Serial Numbers will be assigned and enter 1 into the Max Activation field to indicate that only 1 computer can be activated with each Serial Number.

Click the **Generate** button to generate the batch of Serial Numbers.

## **Serial Number Edit**

Click the **Edit** link in the Serial Numbers section. Notice that Serial Numbers have been generated and assigned to the designated group with 1 in the Max Activations field.

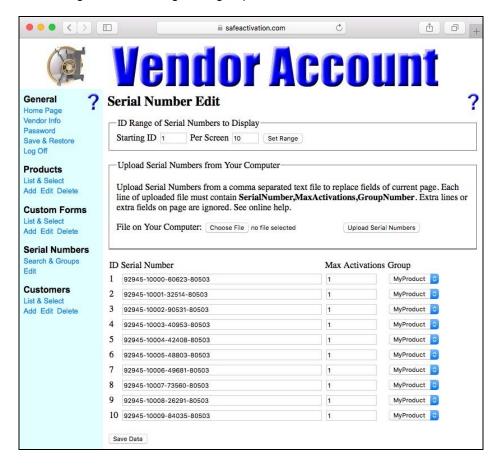

Serial Numbers Assigned to MyProduct

## **Product Edit**

Click the **Add** link in the Products section to present the Product Edit page. Enter any name into the Product Name field. Enter P into the Activation Calc field to indicate that a unique password will be generated for the protected application. Enter the Seed value into the Ticket Code field. The Seed value comes from the AppProtect window used to build the protected application.

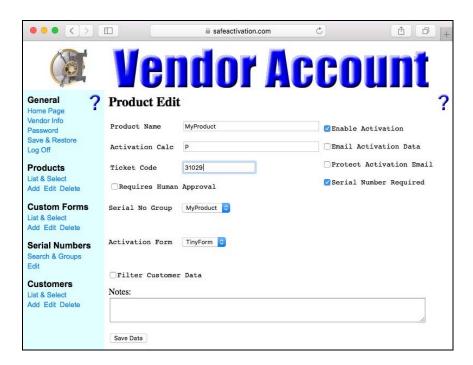

Define Activation Page for Protected Product

Select the appropriate Serial Number Group and TinyForm as the Activation form to be used. Set the Enable Activation and Serial Number Required checkboxes. If you want to receive an email message when a product activation occurs, set the Email Activation Data checkbox. Finally, click the Save Data button and your information is stored.

Your activation web page is instantly available online.

# **Activation Page**

Your activation web page can now be linked to your protected application. The URL is displayed on the screen.

You may have noticed the big blue? on many of the Safe Activation pages. If you click this, help information is presented.

The general format for an activation page URL is:

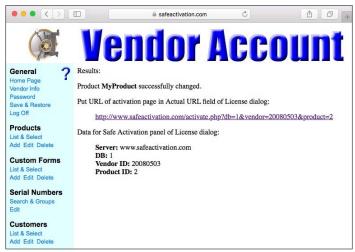

www.safeactivation.com/activate.php?db=X&vendor=Y&product=Z

To determine your specific URL, you'll replace X with 1, 2 or 3 (Safe Activation Service 1, 2 or 3), Y with your 8-digit vendor ID from your Vendor Info page and Z with an integer value from the ID column of your Product List page.

Enter this URL into a web browser and your activation page is presented.

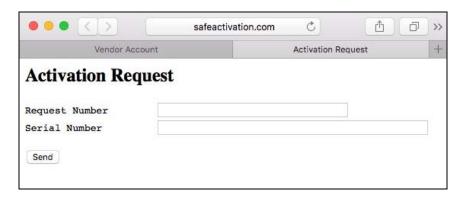

Activation Request Page Presented by Web Browser

Your Activation page is fully functional. If you enter a Password Number in the Request Number field and a valid Serial Number in the edit field, the **Send** button will return an Activation Code (computer unique password) in the browser window.

Most users will not use this page directly. They simply enter a Serial Number into a dialog when prompted on first product launch. If the computer does not have Internet access, the user is prompted for a computer unique password. That password can be retrieved from any computer using the web page shown above.

## **Link Product to Activation Page**

To link your protected product to the activation page, enter the URL and set the Serial Number checkbox in the Password Server section on the AppProtect window. Enter a path to your application and output folder. Click the **Build Protected Application** button.

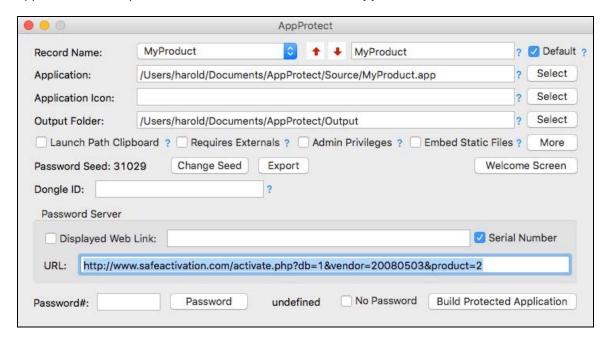

Configure Password Server in AppProtect Window

Double-click the protected application. On first launch, the Enter Serial Number dialog is presented.

To activate the product, a customer will type the Serial Number provided by the vendor during the purchase process.

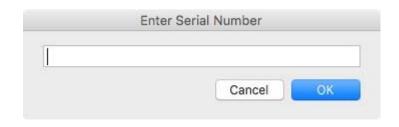

# **Summary**

This paper demonstrates how to protect an application and configure an activation server to automate the activation process on a customer computer. During the purchase process, the vendor gives each customer a download link or CD with the protected application and a Serial Number that controls how many computers the application can be activated on.

To learn more about AppProtect, Safe Activation and other software protection and license management tools, visit www.excelsoftware.com.